### AuthenTrend ATKey.Hello (Hello Dongle) and TypeC, touch base Fingerprint USB dongle

(WBF driver WHQL certified, ready on Windows Update)

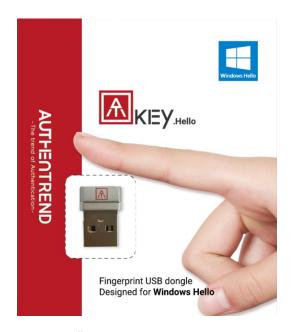

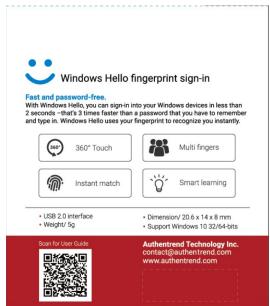

ATKey.Hello

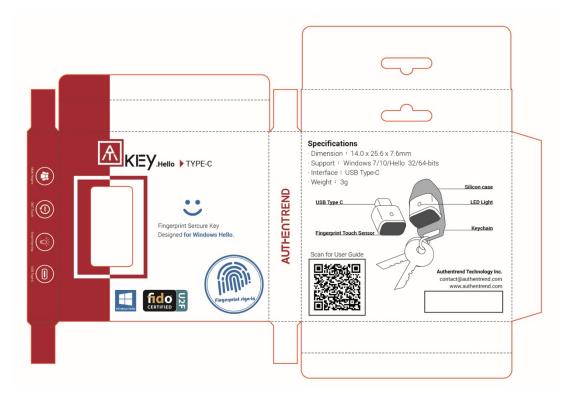

ATKey.Hello TypeC

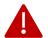

There are some FAKE fingerprint dongles copied our design and even driver, and we won't support those dongles; if you find your dongle has no "AT" logo, or it can't download driver with automatic installation from Windows Update, it should be a fake one; please mail to contact@authentrend.com for more details.

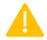

ATKey. Hello only supports Windows 10 32/64-bits OS.

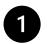

#### For the first-time user

(go to the next section if you ever installed previous ATKey.Hello driver)

#### 1. Install driver

- Insert ATKey.Hello dongle to available USB port
  - If your OS is Windows 10 RedStone 1 version (build 1607, upgrade after 2016.08) and connects to the internet, it will install the driver from Windows update automatically when you insert your dongle.
  - o If your OS is NOT upgrade to Windows 10 RedStone 1 version, you can still find the driver from Windows update by "Search automatically for updated driver software."

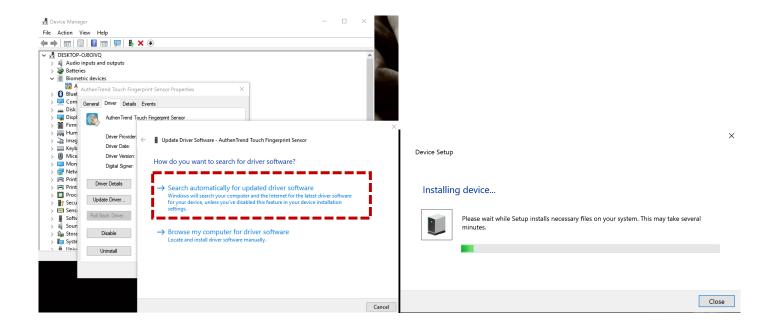

Jump to 3. Start your Fingerprint on Windows Hello after installation.

2. Manually Driver installation (if it's necessary)

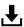

- Download the driver: <a href="https://authentrend.com/wp-content/uploads/2016/05/ATKey.Hello">https://authentrend.com/wp-content/uploads/2016/05/ATKey.Hello</a> 3.5.2.11 win10 rs3 wbf whgl.zip
  - Driver is INF base (not installation). Please install driver from "device manager" > "Biometric devices" to browse your driver folder to install.

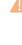

"Egis EH570 sensor" and click.

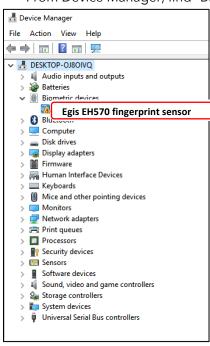

From the pop-up dialog, click "Update Driver" or "Install Driver"

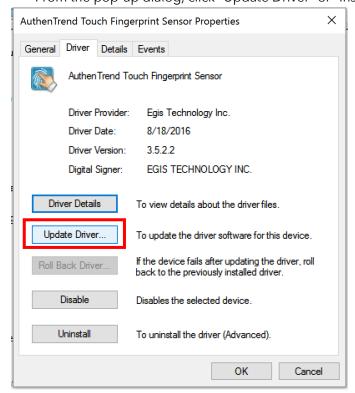

• Install driver by browsing the target folder

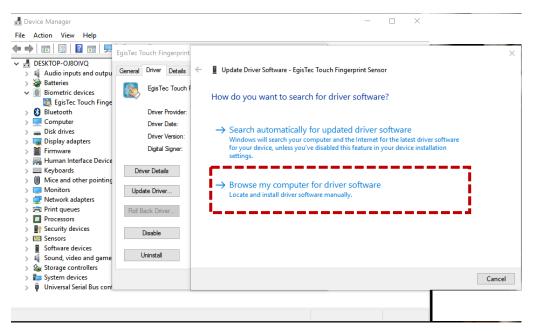

• Browse INF folder as below:

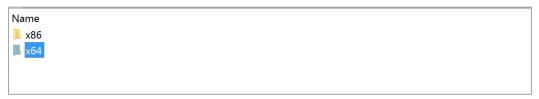

⇒ If you are x64 system

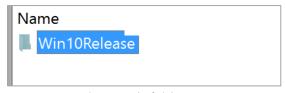

⇒ Win10 Release sub-folder

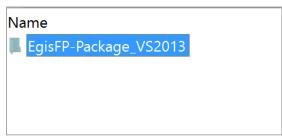

- ⇒ INF is inside this sub-folder
- Since we insert "Scheduler" in by registry keys, please "reboot" system to make those "run once" effective!

### 3. Start your Fingerprint to Windows Hello:

1) Start from "Settings" > "Accounts"

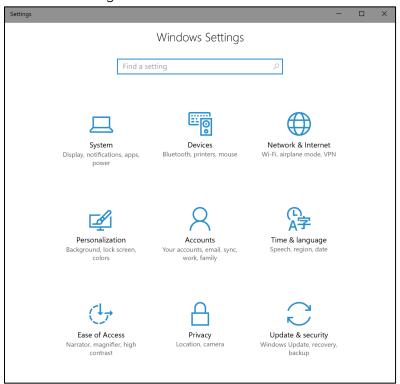

2) "Sign-in Options" > "Fingerprint": "Setup"

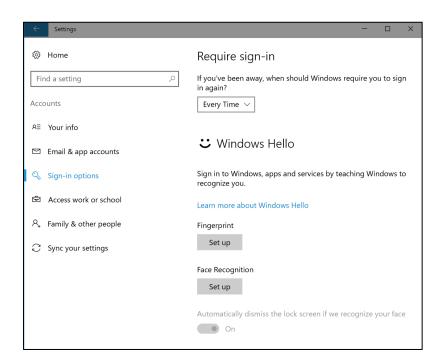

3) Type your PIN code first. If you did not set the PIN code yet, Windows Hello will guide you to set it up.

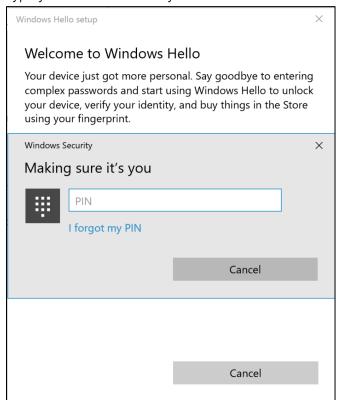

4) Enroll and Register your fingerprint

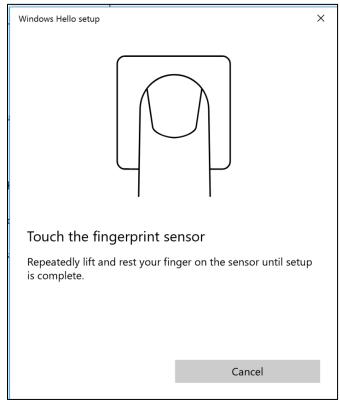

- \* please pay attention to "LED" of ATKey. Hello dongle
  - Flashing Blue: touch your fingerprint, when Green or RED LED shows, lift your finger from dongle
  - Green: enroll fingerprint success, please lift your finger from dongle
  - Red: enroll fingerprint fail, or always register same fingerprint area; please lift your finger,
     touch to register again but by different fingerprint area of the register finger
  - Blue: enroll and register fingerprint done, please also pay attention to Windows GUI to confirm
- 5) It needs around 10 ~ 12 enrollments, following or dongle LED or the GUI instructions (touch, lift) to enroll. Tip: try to enroll (touch) your finger by different area, not always touch by same finger area.

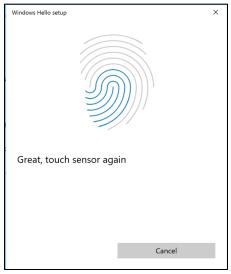

6) All Set. We will recommend you to register at least 2 fingers for the account, and you also can register different finger for different account

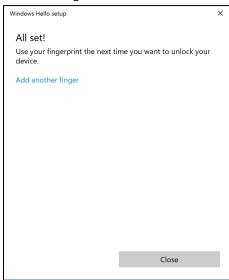

#### 4. LED

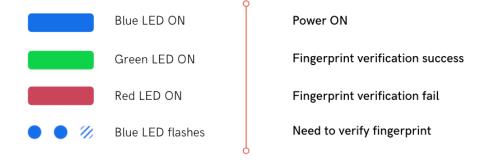

- a. When the LED flashes **BLUE**, that means Windows requests you fingerprint verification. Touch your registered finger to log in.
- b. Fingerprint verified if LED shows Green.
- c. If LED shows Red, that means fingerprint verification fails.

Windows Hello only allows 3 times fingerprint matching, so if you fail fingerprint logon 3 times (RED LED), please switch to PIN code to log in.

\*From Driver 3.5.2.6, we implemented "InstantGo" in, fingerprint sensor will get into standby more after 10 sec without any actions (LED is static blue instead of continuous flashing). However, user can still touch the sensor to wake up it for Fingerprint authentication to logon.

2

### Already installed any previous version drivers

#### 1. Driver update

1. Uninstall driver first

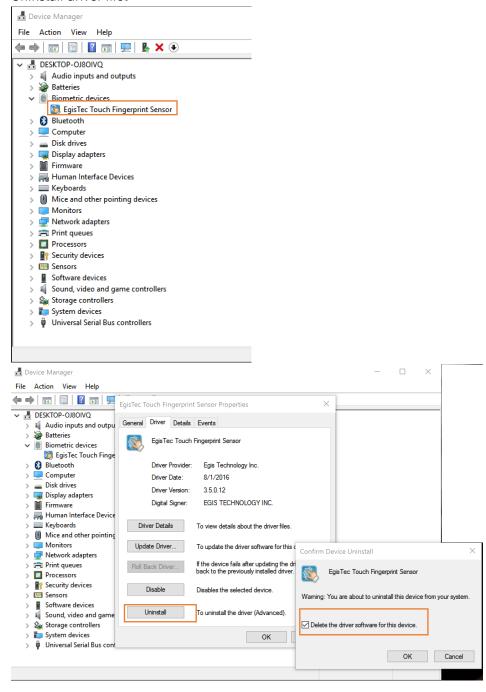

2. Upgrade by INF (following Windows Hello Validation requirement)

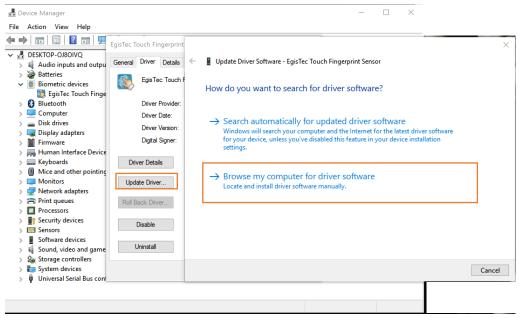

- ⇒ download the driver ZIP and unzip it to the specific folder
- ⇒ Browse to the folder

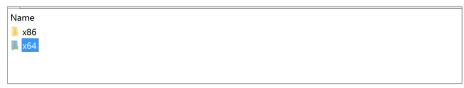

⇒ If you are x64 system

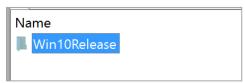

⇒ Win10Release sub-folder

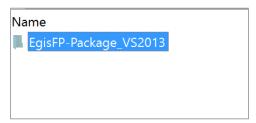

- ⇒ INF is inside this sub-folder
- 3. But since we insert "Scheduler" in by registry keys, please "reboot" system to make those "run once" effective!

### 2. Starting U2F by ATKey.Hello or ATKey.Hello TypeC

- 1) Both products are FIDO U2F certified, you can find it from fido web site: <a href="https://fidoalliance.org/certification/fido-certified-products/">https://fidoalliance.org/certification/fido-certified-products/</a>
- 2) Please download "U2F Plug-in for Windows" to install it first: <a href="https://authentrend.com/download/ATKeyU2FPlug-in">https://authentrend.com/download/ATKeyU2FPlug-in</a> Setup.zip

  You also can learn some ideas for this "U2F Plug-in" from below web site: <a href="https://authentrend.com/atkey-u2fplugin/">https://authentrend.com/atkey-u2fplugin/</a>
- 3) After installation, you can start to enable U2F from web service and register ATKey. Hello as security key as fingerprint enabled 2<sup>nd</sup> factor
- 4) Since this is Windows Hello base USB dongle, you need to install U2F Plug-in to

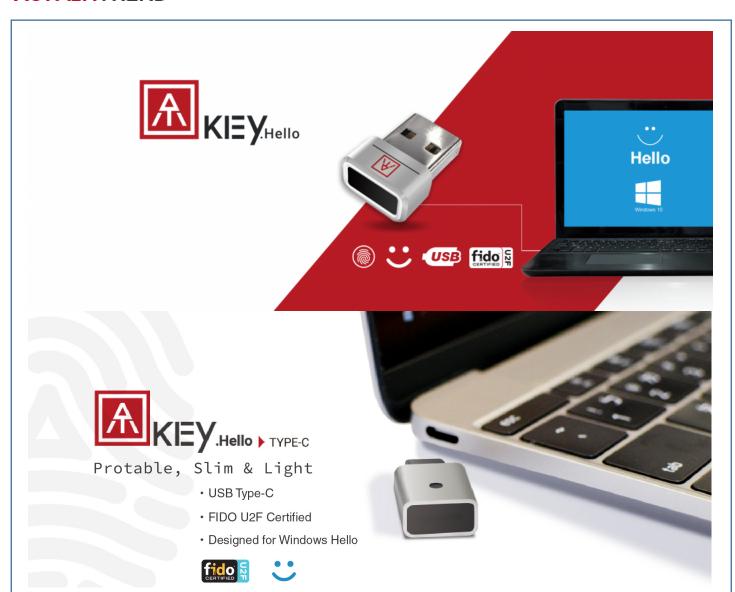

# Windows Hello Validated • FIDO U2F certified (U2F plug-in)

# **Support Server Matching SDK for Enterprise 2FA integrations**

| Fingerprint sensor     | Egis ET320 area sensor                        |
|------------------------|-----------------------------------------------|
| Interface              | USB 2.0                                       |
| Dimension              | 14.2 x 8.0 x 20.4 mm                          |
| Weight                 | 3g                                            |
| O.S.                   | Windows 10 32/64-bits<br>Windows 7 32/64-bits |
| FAR/FRR                | < 0.002% / < 3%                               |
| Fingers                | Multiple fingers                              |
| Matching response time | < 1 sec.                                      |
| Others                 | Smart Learning<br>360 degrees matching        |

| Fingerprint sensor     | Egis ET320 area sensor                        |
|------------------------|-----------------------------------------------|
| Interface              | USB 2.0 TypeC                                 |
| Dimension              | 14.2 x 7.6 x 25.6 mm                          |
| Weight                 | 3g                                            |
| O.S.                   | Windows 10 32/64-bits<br>Windows 7 32/64-bits |
| FAR/FRR                | < 0.002% / < 3%                               |
| Fingers                | Multiple fingers                              |
| Matching response time | < 1 sec.                                      |
| Others                 | Smart Learning 12<br>360 degrees matching     |

**AUTHENTREND**